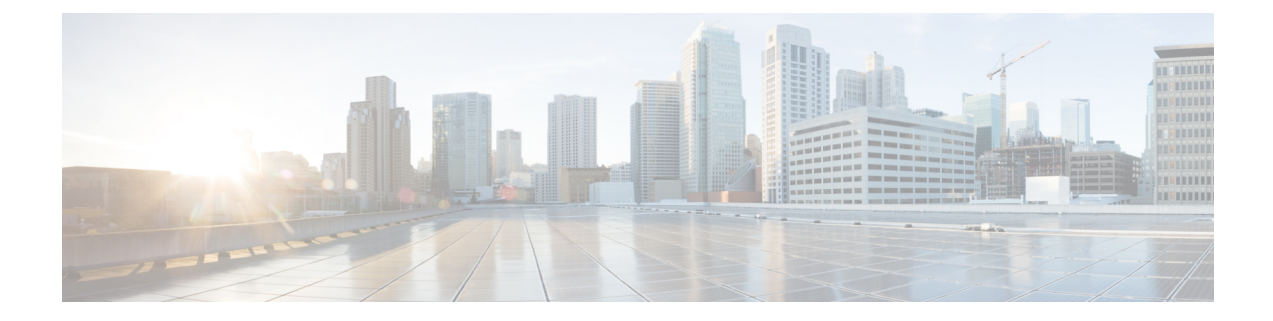

# **Preinstallation Checklist**

- Invisible Cloud Witness [Preinstallation](#page-0-0) Checklist for All New Installs, on page 1
- Common Site Interlink and Witness [Requirements,](#page-1-0) on page 2

# <span id="page-0-0"></span>**Invisible Cloud Witness Preinstallation Checklist for All New Installs**

This checklist applies to all new Invisible Cloud Witness Stretch Cluster installs using HXDP 5.5(1a) and later.

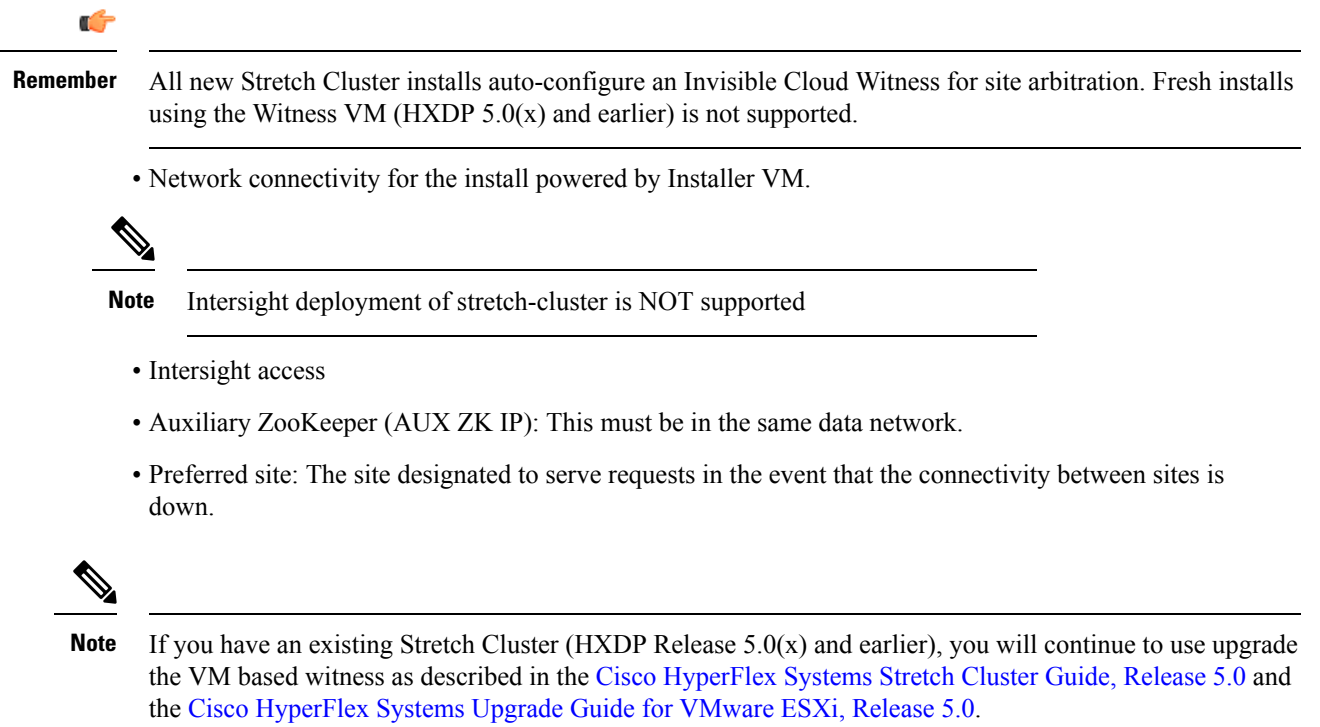

# <span id="page-1-0"></span>**Common Site Interlink and Witness Requirements**

The following describe general requirements, and the HXDP release they apply to.

### **Network Requirements**

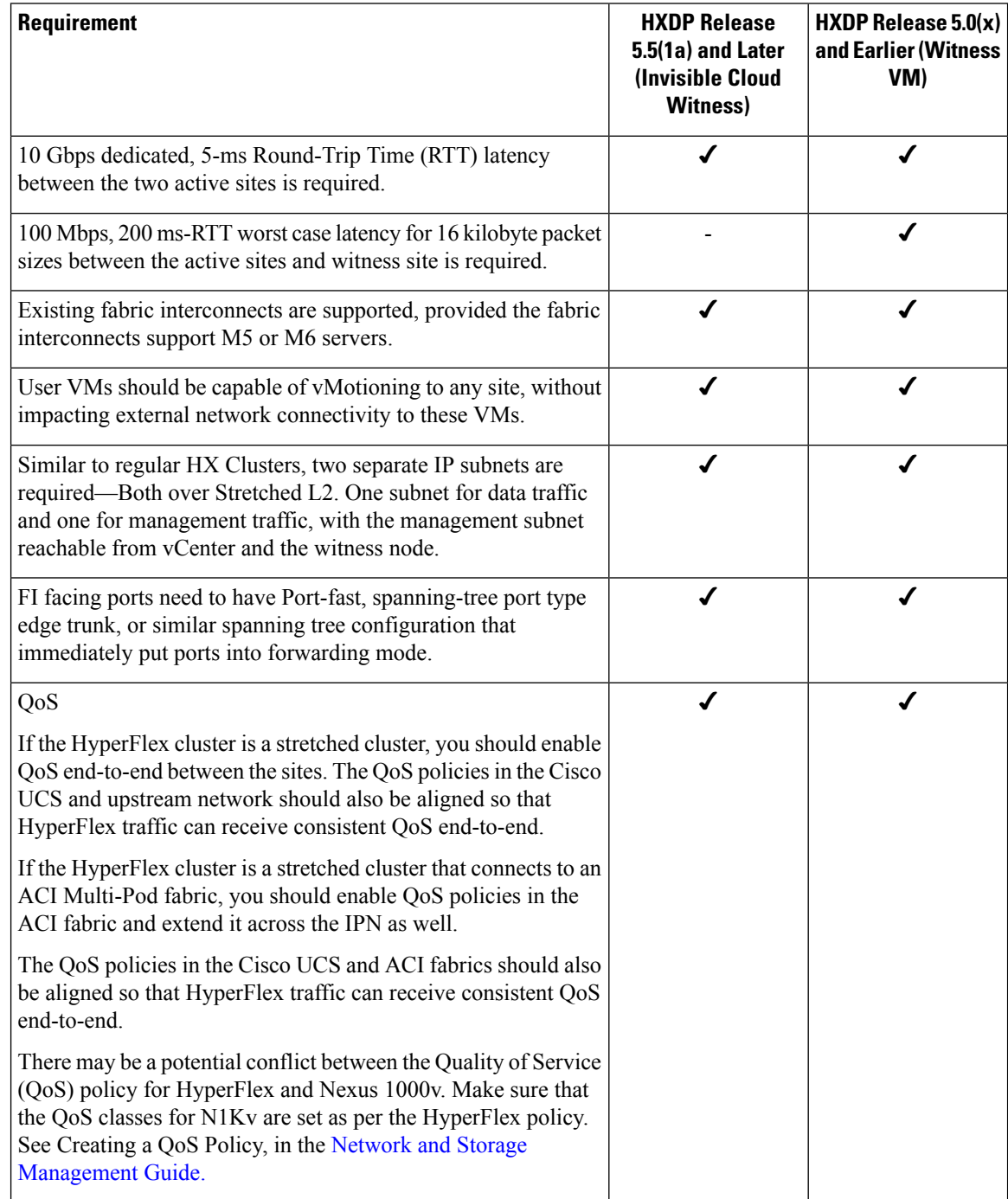

## **Network Topology**

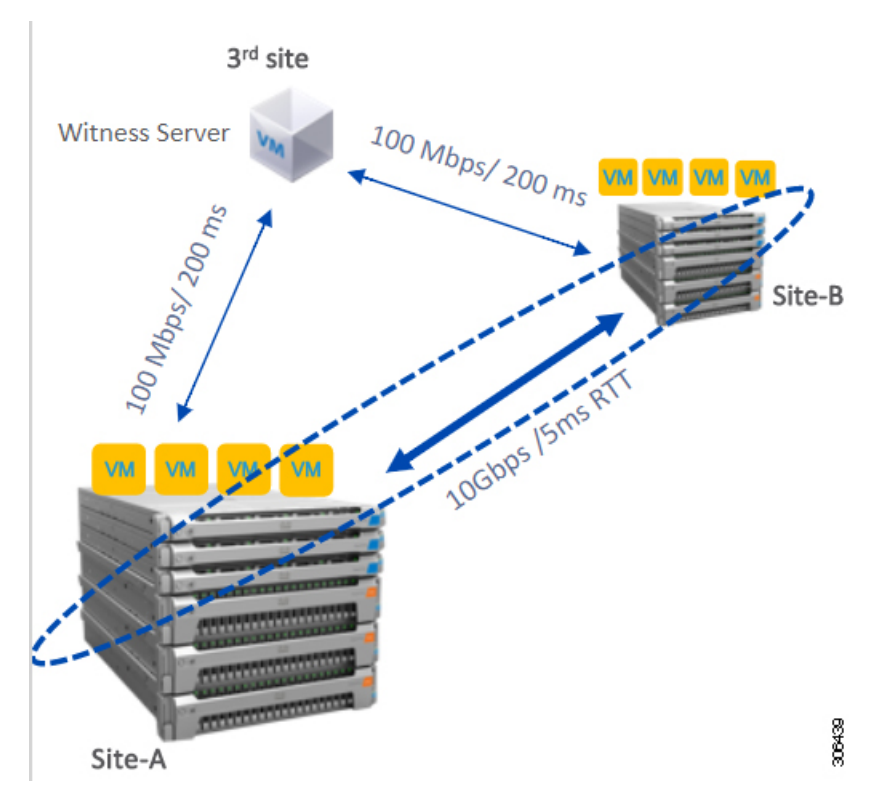

### **Witness VM Requirements**

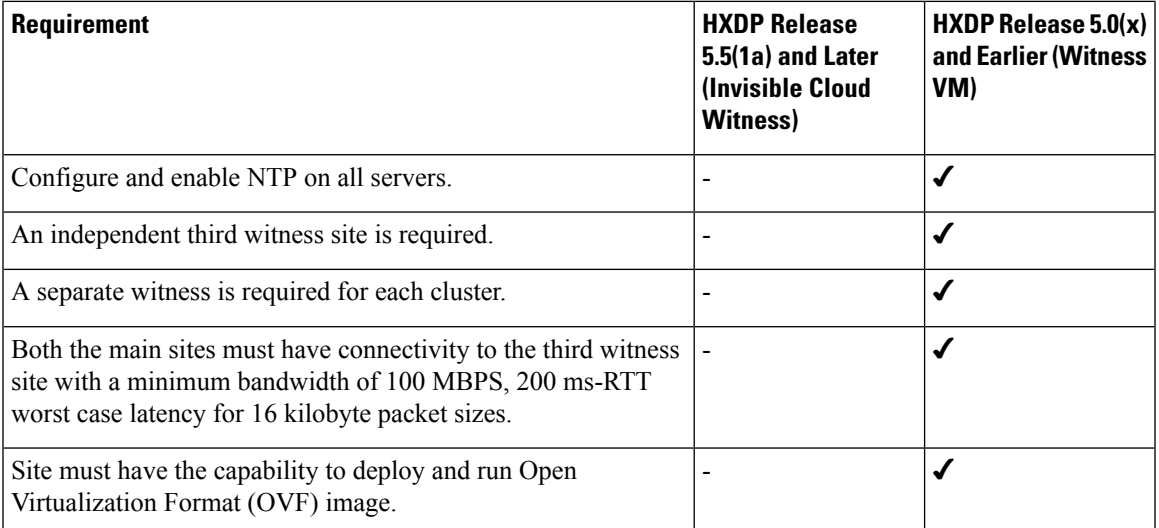

### **Network Latency Requirements for the Witness VM**

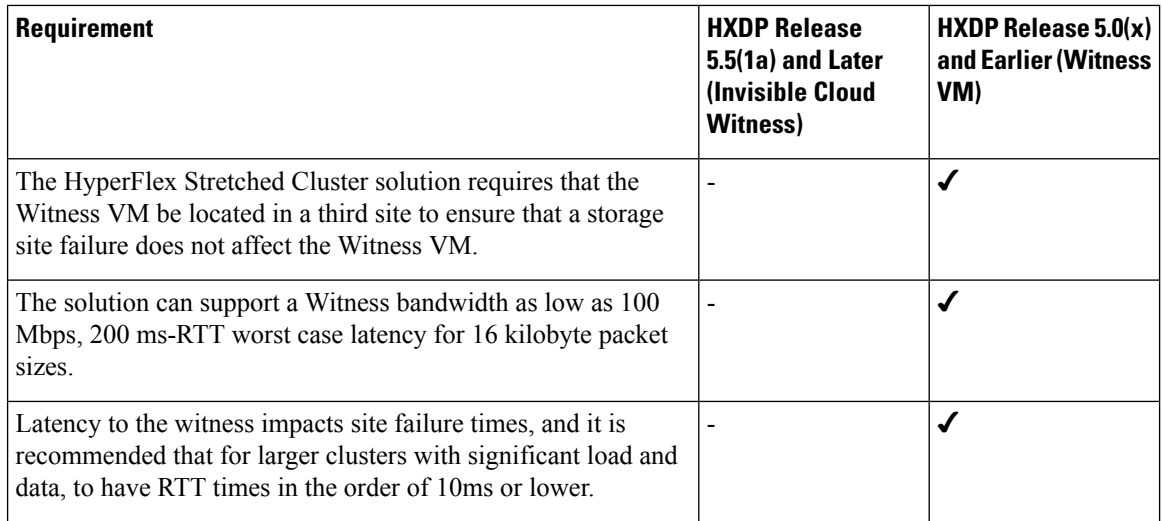

### **Witness VM Fabric Interconnect and Node Requirements**

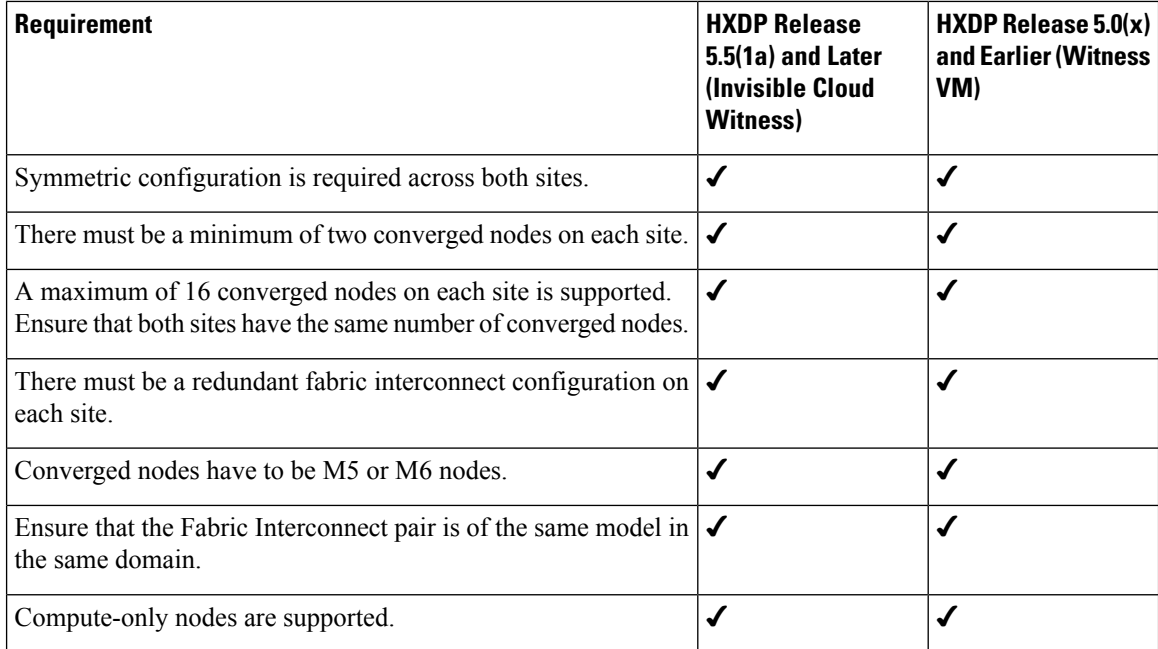

### **VMware Requirements**

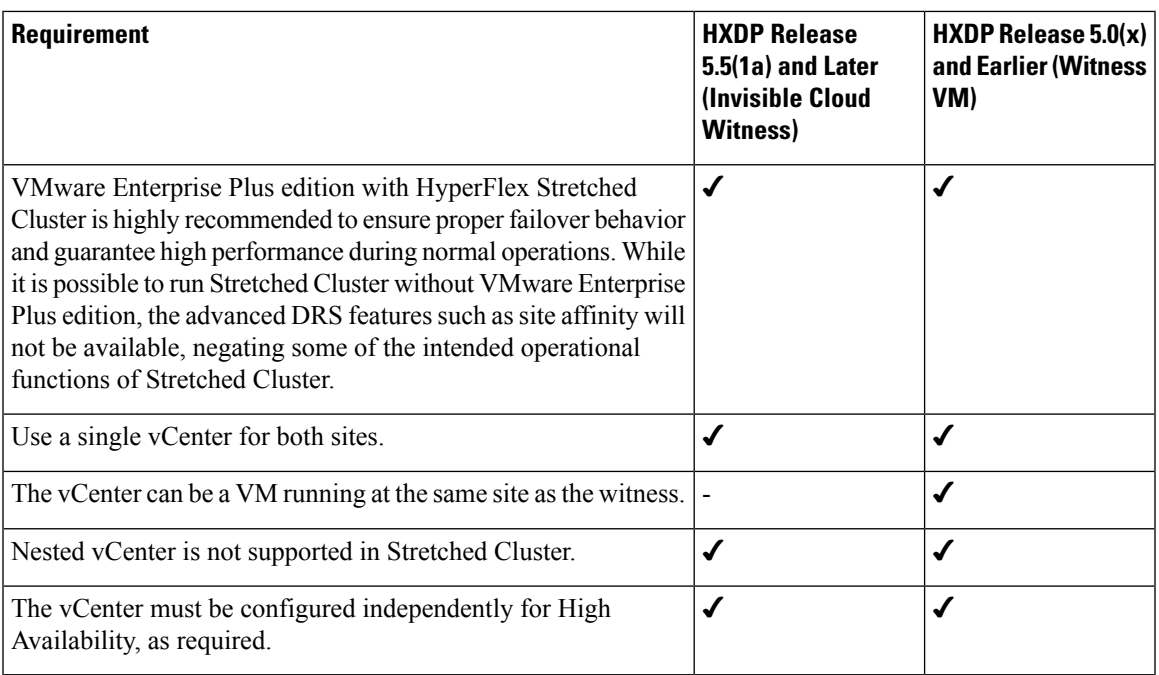

### **UCS Manager Requirements**

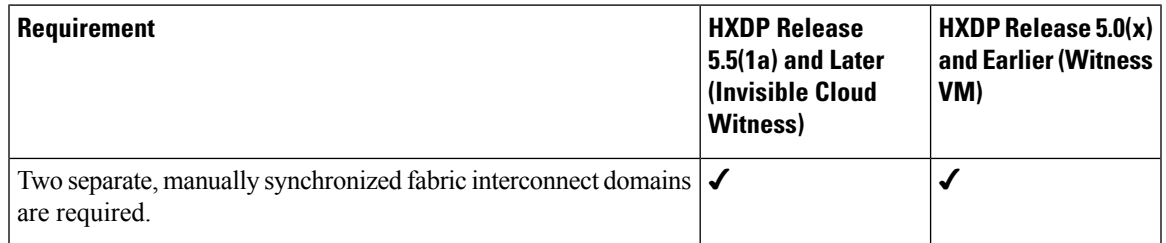

### **VLAN Requirements**

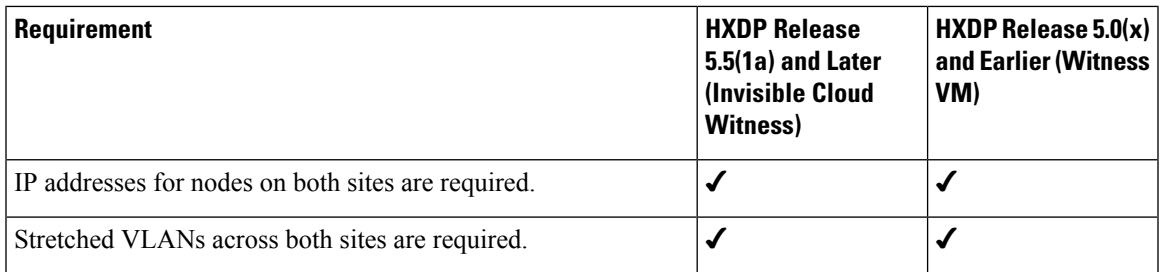

# **Stretch Witness VM**

Required only with HyperFlex Stretch Cluster Installed with HXDP Release 5.0(x) or earlier.

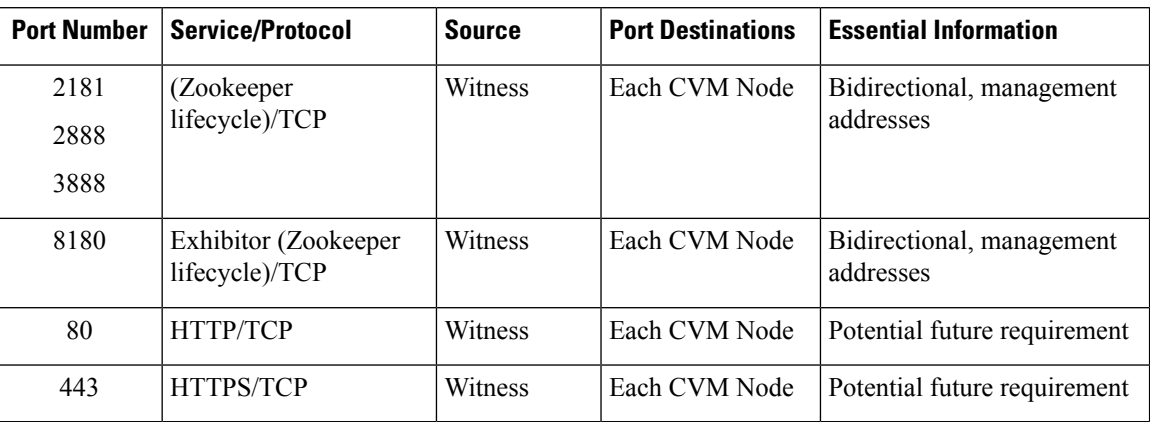

**Table 1: Port Requirements**

# **Deploying the Witness VM Node**

## Ú

**Important**

- A HyperFlex Witness VM node is mandatory in a stretch cluster environment to achieve quorum in case of total failure in any of the sites or when the network link between the sites encounters a failure.
	- In case of accidental deletion or loss of Witness VM, to replace the Witness VM please contact Cisco TAC.
	- The Witness VM requires a Static IP address that cannot be changed without cluster redeployment. If DHCP server is used to define the network configuration, the IP address needs to be dedicated to Witness VM.

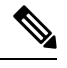

- If the IP address is requested from a DHCP server please verify that the clustering service is running after deploying the Witness VM, perform the following steps: **Note**
	- Check for the clustering service by running the following command after every reboot of the Witness VM:

#### **service exhibitor status**

• If the output does not show the service as running, then restart exhibitor using the following command after ensuring that the witness VM does have an IP address:

```
service exhibitor restart
```
The following procedure details the steps to follow, for deploying a witness VM virtual node on a physical ESXi host.

#### **Before you begin**

This section is for use only with HyperFlex Stretch Cluster Installed with HXDP Release  $5.0(x)$  or earlier.

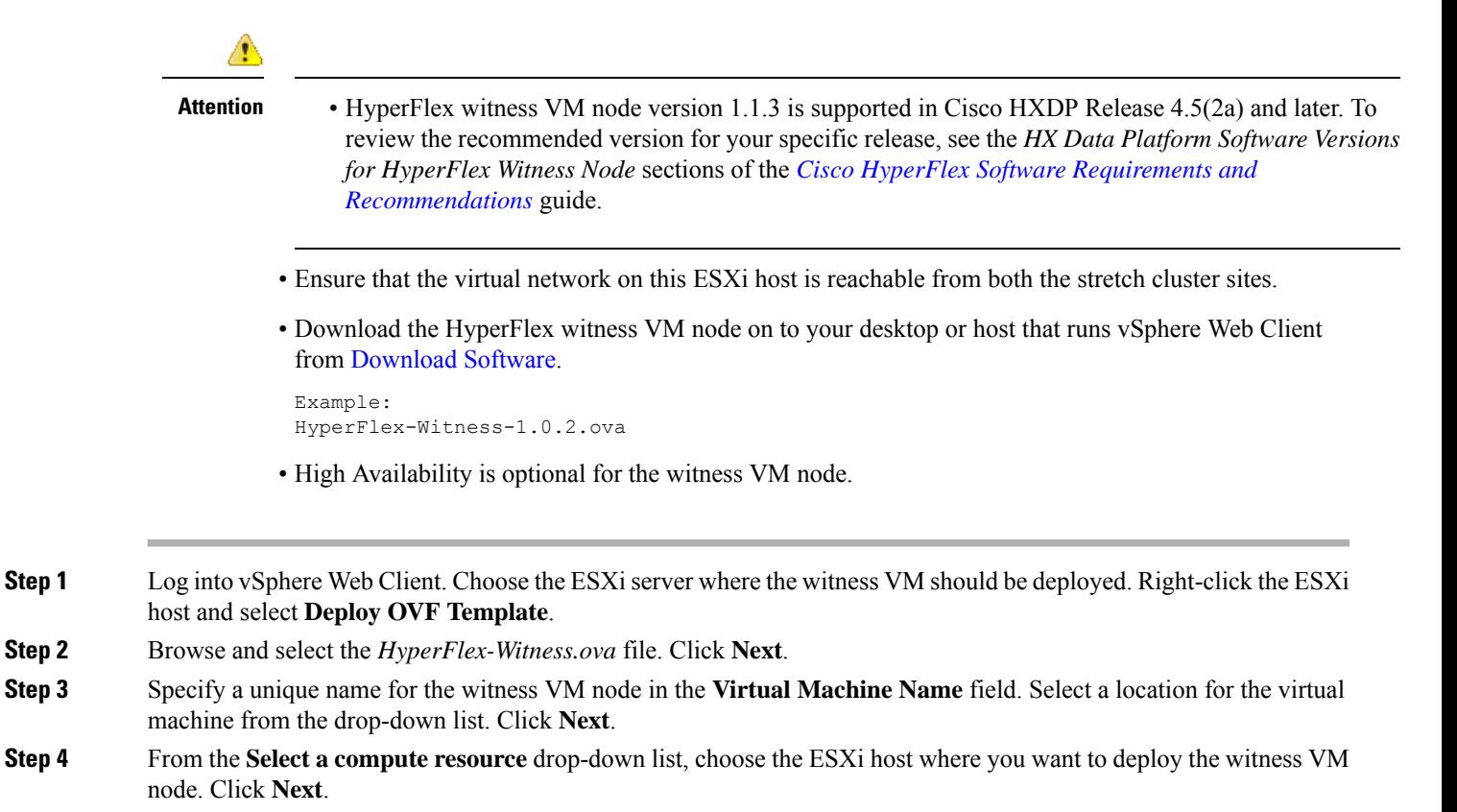

- **Step 5** In the **Review details** pane, verify the template details. Click **Next**.
- **Step 6** In the **Select Storage** pane, do the following:

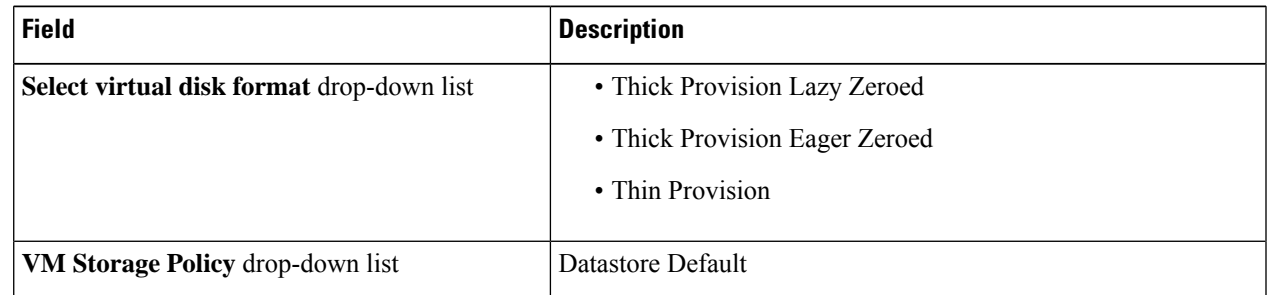

Select the datastore where the virtual machine will reside. Ensure that this datastore has at least 40 GB of available free space. Click **Next**.

**Step 7** In the **Select Networks** pane, select a *Destination Network* port group, where the witness VM has to connect. Click **Next**.

**Step 8** On the **Customize Template** page, complete the fields that are relevant for your configuration. If no values are entered, the VM uses DHCP server provided network configuration parameters.

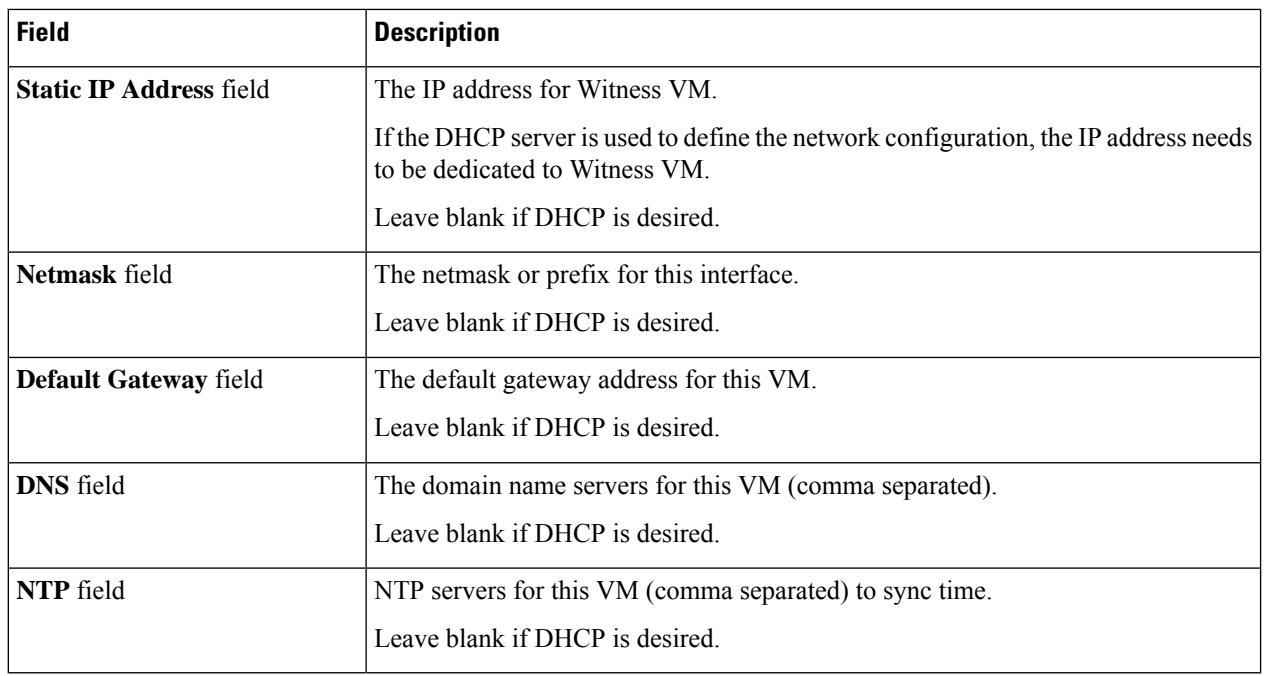

Click **Next**.

- **Step 9** On the **Ready to complete** page, verify all the details entered. Click **Finish**.
- **Step 10** Repeat this process for each cluster.

### **What to do next**

After successfully deploying the witness node, you can proceed to installing your Stretch cluster. When prompted enter the IP address of this witness node on the **IP Address** page when creating a HyperFlex Stretch cluster. The witness node is automatically used during configuration of the stretch cluster.

# **Changing the Witness VM Password**

After successful deployment of witness VM, you must change the default password.

#### **Before you begin**

Required only with HyperFlex Stretch Cluster Installed with HXDP Release 5.0(x) or earlier.

Download and deploy the witness VM.

**Step 1** Log into the witness VM using SSH.

\$ ssh root@*<IP address of witness VM>*

- **Step 2** Enter the default password.
- **Step 3** Enter the passwd command and change the password.

Ш

\$ passwd Changing password for user admin.

**Step 4** Log out from the witness VM.

### **What to do next**

Log into the witness VM with the new password.

## **Witness VM Network IP Addressing**

Required only with HyperFlex Stretch Cluster Installed with HXDP Release 5.0(x) or earlier.

IP addresses for HyperFlex Stretch Cluster need to be allocated from the appropriate subnets and VLANs to be used.

Ú

#### **Important**

- Required only with HyperFlex Stretch Cluster Installed with HXDP Release 5.0(x) or earlier.
- Ensure that the Data and Management Networks are on different subnets for a successful installation.
- Ensure that the IP addressing is in the same subnet for the same components (Management Network IP addresses, Data Network IP addresses).

#### **Table 2: Example: Stretch Cluster IP Addressing**

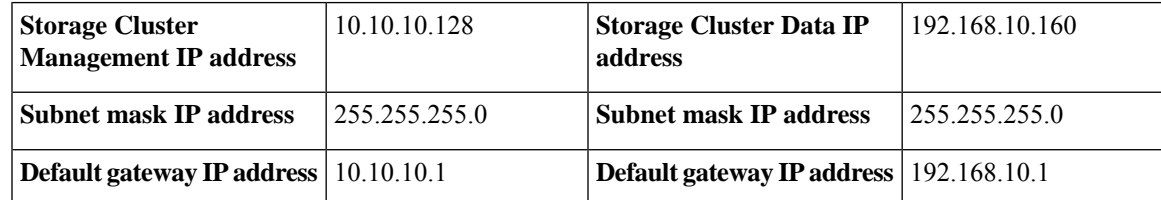

**Table 3: Example: Stretch Cluster IP Addressing for Site A**

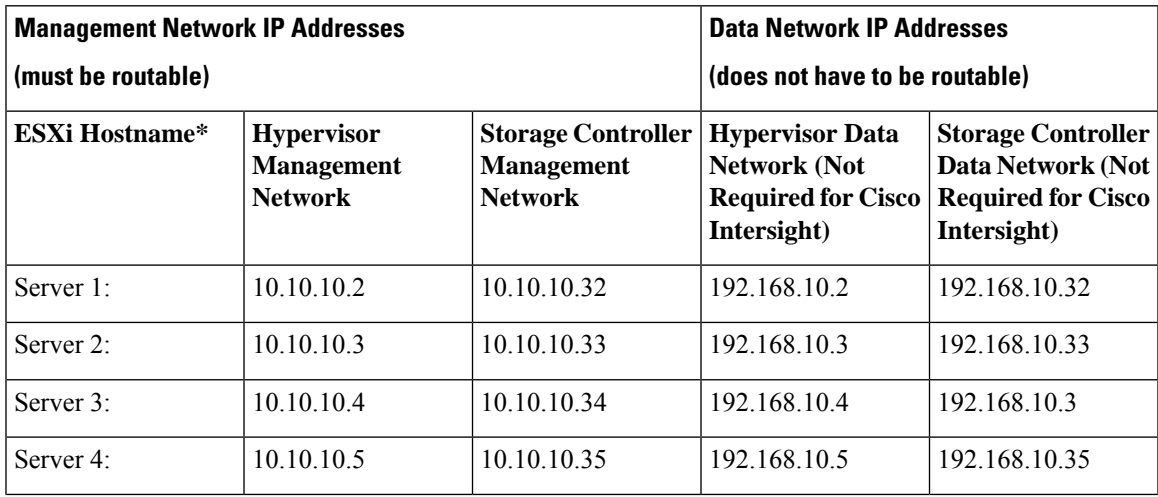

I

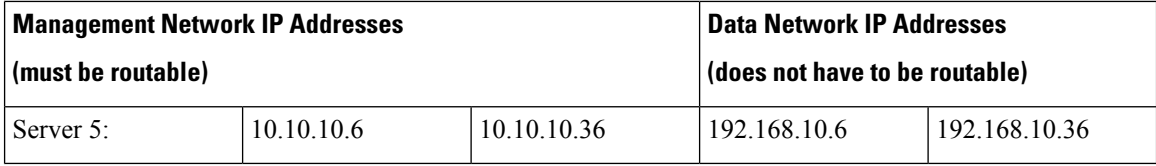

**Table 4: Example: Stretch Cluster IP Addressing for Site B**

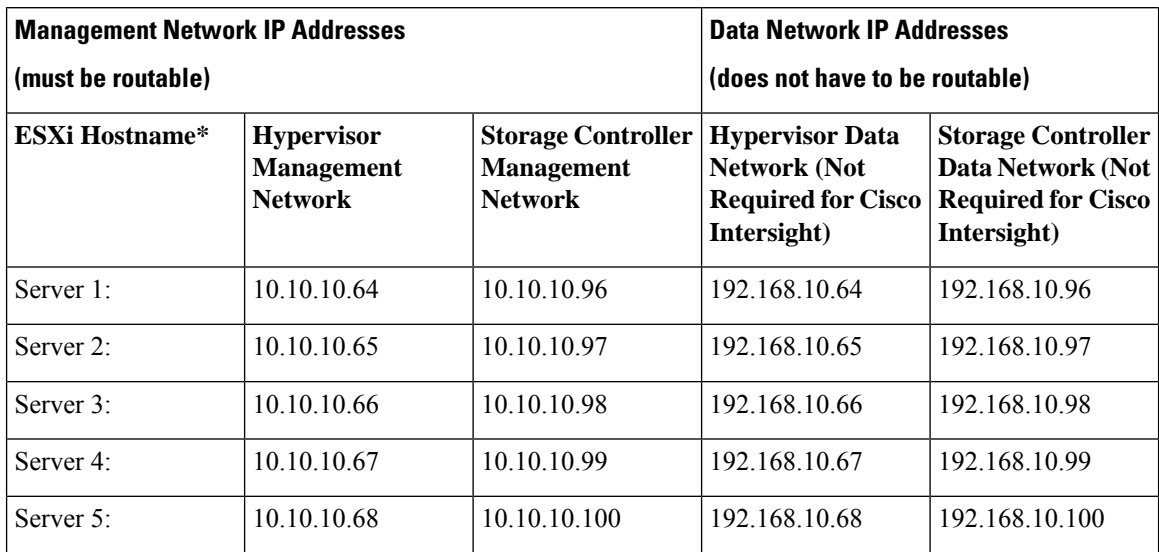